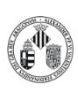

La distribución electrónica de este documento a través del software eGAMbpm como revisión vigente, supone la previa aprobación electrónica por la función competente según PG-42-01

**Procedimiento Normalizado de trabajo - OLYMPUS FV10iW** 

**Procedimiento Normalizado de trabajo - OLYMPUS FV10iW** 

(<sup>1</sup>)

La distribución electrónica de este documento a través del software eGAMbpm como revisión vigente, supone la previa aprobación electrónica por la función competente según PG-42-01

Para empezar a trabajar debemos colocar en el equipo el soporte de muestra que vamos a utilizar y arrancar el programa. De esta forma el programa registra el tipo de muestras: portas o placas. También delimita el rango de movimiento del objetivo sobre la muestra en función del soporte.

## **Preparación del experimento** (Sample Setting)

- Abrir la tapa del equipo y extraer el soporte de muestras. El equipo registra el tipo de soporte que hay en el equipo al arrancar el programa
- Apretar el botón **WATER** hasta que salga el agua.
- Realojar el soporte porta muestras con la muestra y cerrar la tapa del equipo.
- ootón **WATER** hasta que salga el agua.<br>
I soporte porta muestras con la muestra y cerra<br>
Ir en el **SETUP DYES** los fluoróforos presentes el<br>
semente se puede seleccionar el experimento de un<br>
semente se puede seleccionar e Seleccionar en el **SETUP DYES** los fluoróforos presentes en la muestra.  $\bullet$ Alternativamente se puede seleccionar el experimento de una adquisición anterior.
- Hacer Click en el botón **START** para pasar al apartado siguiente.

## **Adquisición del mapa de muestra** (Adquire map Image)

- Seleccionamos en el cuadro de diálogo que aparece las señales que vamos a utilizar para realizar el mapa de la muestra.
- Seleccionamos en el diagrama del soporte de muestra la zona o que vamos a muestrear con el objetivo de 10x.
- Hacemos click en **START** para iniciar el proceso.
- Una vez adquirido el mapa pasamos al apartado siguiente con el botón **NEXT**.

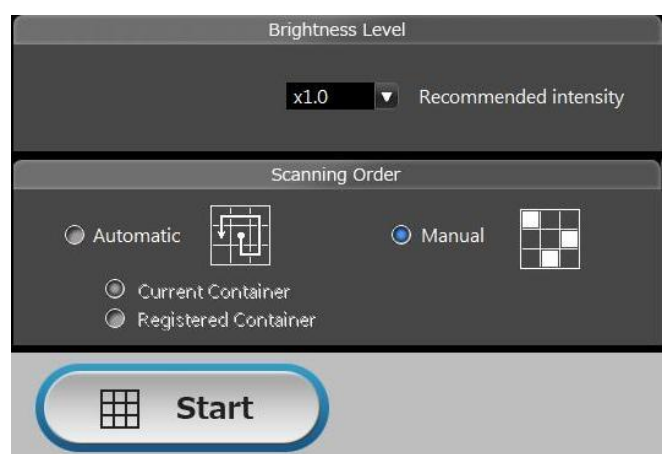

 $\bullet$  Delete

**Nota:** Si buscamos una localización concreta podemos ahorrar tiempo usando el modo manual y capturando porciones concretas del container

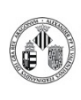

La distribución electrónica de este documento a través del software eGAMbpm como revisión vigente, supone la previa aprobación electrónica por la función competente según PG-42-01

**Procedimiento Normalizado de trabajo - OLYMPUS FV10iW** 

## **Adquisición de la imagen** (Observe)

- Seleccionamos el tipo de experimento:
	- o **Time lapse**, series en el tiempo.
		- o **Z Stack**, series en Z.
		- o **Z Stack Time lapse**, series en Z en el tiempo.
		- o **Multi Area Time lapse**, observación de múltiples áreas en el tiempo.
	- o **Multi Area Z Stack Time lapse**, observación de series en Z de múltiples áreas en el tiempo.
- Seleccionamos la zona de interés en el mapa.
- Seleccionamos el objetivo de trabajo.
- Con **REPEAT** activamos el barrido continuo que permite ajustar la Z, la ganacia, la potencia de láser, resolución, promedio, etc. El offset del detector se puede ajustar apretando el botón **inclu** EXECT AN IF AN IF AN IF AN IF AN IF AN IF AN IF AN IF AN IF AN IF AN IF AN IF AN IF AN IF AN IF AN IF AN IF AN IF AN IF AN IF AN IF AN IF AN IF AN IF AN IF AN IF AN IF AN IF AN IF AN IF AN IF AN IF AN IF AN IF AN IF AN IF
- Indicamos el nombre y la dirección del fichero de destino.
- Adquirimos la serie o la imagen con los botones **Series Start y one shot** respectivamente.

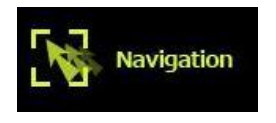

**NOTA**: Los pasos arriba citados se pueden realizar con la ayuda del asistente **NAVIGATION** que nos irá guiando por los controles del equipo para realizar el experimento.

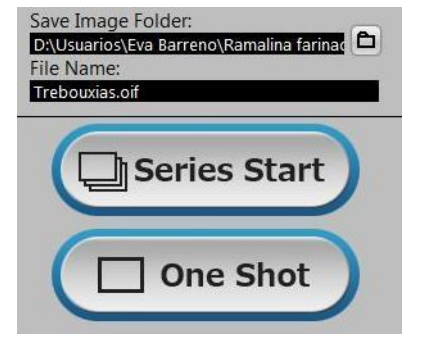

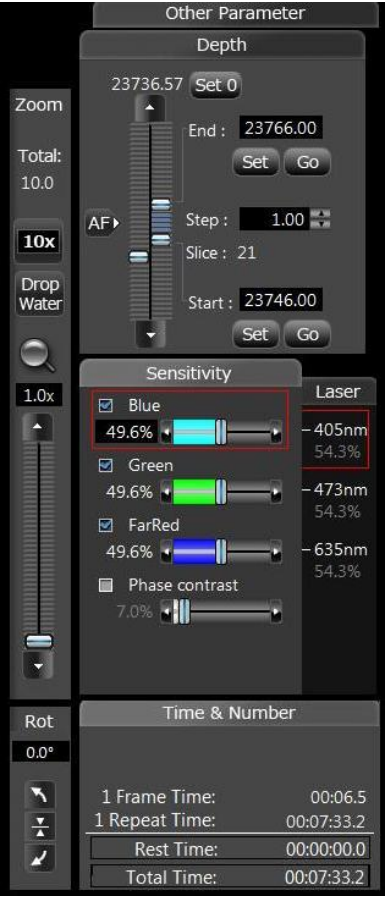